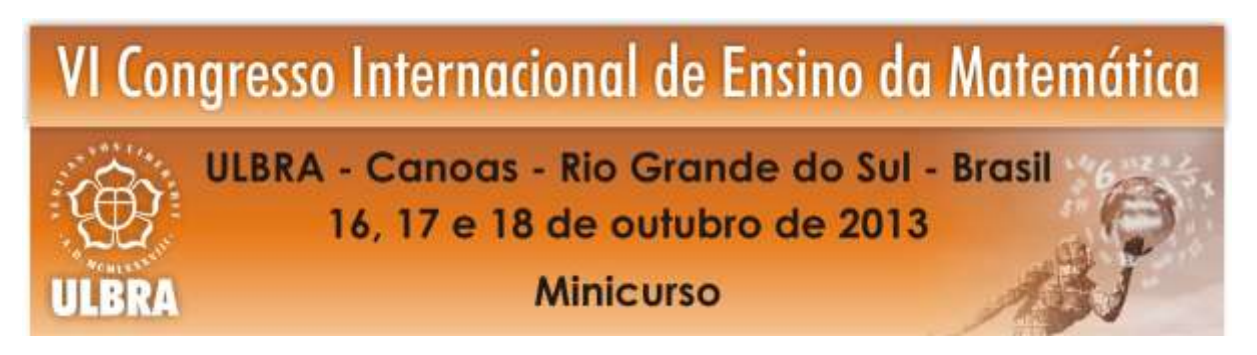

# **CONSTRUÇÃO DE FERRAMENTAS DIDÁTICAS NO GEOGEBRA**

**Marcos Pinheiro de Lima<sup>1</sup>**

**Luana Lazzari<sup>2</sup>**

**Claiton Muller<sup>3</sup>**

**Julhane Alice Thomas Schulz<sup>4</sup>**

**Resumo**: Este minicurso propõe uma abordagem dinâmica para explorar os conceitos de funções do 1º e 2º grau, relacionando assim com sua aplicação na Física, como o movimento retilíneo uniforme - MRU e movimento retilíneo uniformemente variado - MRUV. Além disto, os participantes irão inserir textos no GeoGebra, formata - los, e ainda, manipulá-los de forma coerente para elaboração de utilitários para o ensino e aprendizagem de Matemática. Posteriormente, será apresentada uma maneira de inserir o aplicativo do GeoGebra no Power Point (versão 2010). Para o desenvolvimento desta atividade os participantes serão instruídos na exploração das ferramentas e no processo de construções dos utilitários, além de contarem com um material em forma de tutorial.

**Palavras-Chave:** Geogebra. Ensino. Ferramentas. Funções.

# **Introdução**

**.** 

Faz alguns anos que se discute a importância e os benefícios da utilização das TIC (Tecnologias da Informação e Comunição) no processo de ensino e aprendizagem. A constante evolução das TIC tem o intuito de aprimorar, facilitar e auxiliar processos manuais, o que contribui em diversos âmbitos, incluindo o sistema educacional.

<sup>&</sup>lt;sup>1</sup> Acadêmico do curso de Licenciatura em Matemática e Bolsista pelo Programa de Educação Tutorial - PET. Instituto Federal do Rio Grande do Sul - *Câmpus* Bento Gonçalves. marcos.lima@bento.ifrs.edu.br.

<sup>&</sup>lt;sup>2</sup>Acadêmica do curso de Licenciatura em Matemática e Bolsista pelo Programa de Educação Tutorial - PET. Instituto Federal do Rio Grande do Sul - *Câmpus* Bento Gonçalves. luana.lazzari@bento.ifrs.edu.br.

<sup>3</sup>Acadêmico do curso de Licenciatura em Matemática e Bolsista Voluntário pelo Programa de Educação Tutorial - PET. Instituto Federal do Rio Grande do Sul - *Câmpus* Bento Gonçalves. kiko.muller@hotmail.com.

<sup>4</sup> Profa. Dra. do curso de Licenciatura em Matemática, Tutora do PET - Matemática do Instituto Federal de Educação, Ciência e Tecnologia do Rio Grande do Sul - *Câmpus* Bento Gonçalves. julhane.schulz@bento.ifrs.edu.br.

Em meio ao acelerado processo do desenvolvimento de tecnologias, dentre elas, algumas voltadas à Educação, surgem inúmeras propostas inovadoras de ensino e aprendizagem, sendo assim é de extrema importância o professor pesquisar, selecionar e testar as ferramentas que se pretende utilizar em sala de maneira que alcance os objetivos traçados no planejamento da aula. Segundo Gravina e Basso:

> A tecnologia digital coloca à nossa disposição diferentes ferramentas interativas que descortinam na tela do computador objetos dinâmicos e manipuláveis. E isso vem mostrando interessantes reflexos nas pesquisas em Educação Matemática, especialmente naquelas que têm foco nos imbricados processos de aprendizagens e de desenvolvimento cognitivo nos quais aspectos individuais e sociais se fazem presentes. (2012, p. 13)

Em meio a abundância de objetos dinâmicos disponíveis, nem sempre os professores sentem-se seguros para utilizar as TIC. Por esse viés, é que construímos um minicurso com o objetivo de habilitar educadores na utilização de uma destas ferramentas, o software GeoGebra. Este recurso foi desenvolvido pelo austríaco Markus Hohenwarter da Universidade de Salzburg, especialmente para a Educação Matemática, é um software livre com desenvolvimento compartilhado, ou seja, de código aberto e de fácil manuseio.

Neste minicurso exploraremos os comandos básicos que serão utilizados nas atividades seguintes, construiremos objetos dinâmicos relacionados ao ensino de Função de 1º Grau, Função com várias sentenças e Função de 2º Grau, os quais serão relacionados conteúdos de Física Mecânica Clássica como Movimento Retilíneo Uniforme – M.R.U e Movimento Retilíneo Uniforme Variado – M.R.U.V., em seguida exploraremos as ferramentas: Mostrar/Esconder objetos, Inserir Texto e exportar planilha dinâmica (html). Estas que podem auxiliar professores na sua prática de ensino e também contribua na aprendizagem dos alunos com atividades orientadas. As atividades propostas neste curso permitirão ao professor conhecer o software mais profundamente e apropriar-se de propostas didáticas com a utilização do mesmo nos conteúdos de Funções do 1º e 2º Grau.

#### **Metodologia**

De modo a habilitar os participantes no uso de ferramentas específicas do software, serão aplicadas tarefas em forma de tutorial. O material será disponibilizado aos participantes, contendo atividades e seus passos para resolução das mesmas.

### **Construção: Corrida Maluca 1**

Nesta construção simularemos a Corrida Maluca, com o qual o professor de matemática poderá trabalhar com os conteúdos de Função de 1º Grau e Função de 1º Grau com duas sentenças, podendo ele relacionar com o conteúdo de Física - Movimento Retilíneo Uniforme. Descrevemos a seguir o processo de construção desta simulação.

Crie os seletores que representarão os parâmetros das equações do movimento uniforme  $a^*x+b = y$ , ou seja,  $a =$  *velocidade constante*,  $b =$  *posição inicial do carro*,  $x =$ *tempo percorrido, y = posição final do carro no tempo "x".* Vamos definir a equação do carro 1 de *v\_1 \* t + a* e do carro 2 de *v\_2 \* t + b*, onde *a* e *b* são as posições iniciais dos carros 1 e 2, *v\_1* e *v\_2* as velocidades constantes e *t*, o tempo percorrido. Sendo assim, teremos que criar cinco seletores, o  $a$ ,  $b$ ,  $v_1$ ,  $v_2$  e  $t$ , sendo  $a$ ,  $b$  e  $t$  de mínimo = 0, máximo = 300,  $v_1$  e *v* 2 de mínimo = 1 e máximo = 5.

Insira na janela gráfica os seguintes textos: "Posição inicial"; "Velocidade"; "Tempo". Conforme mostrado na figura 1.

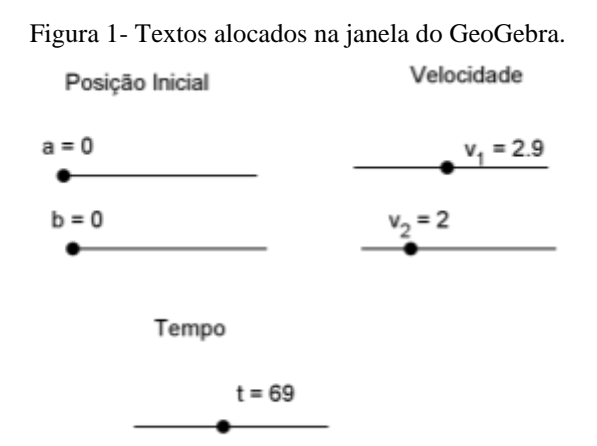

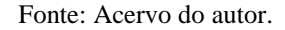

Importe na janela gráfica as imagens em anexo: Imagem 1; Imagem 2; Imagem 3. Para estas imagens ficarem ajustadas na posição desejada e conforme as escalas cartesianas devemse ajustar os três cantos da imagem através de pontos criados, conforme a figura 2.

Figura 2 - Pontos inseridos nos cantos da imagem.

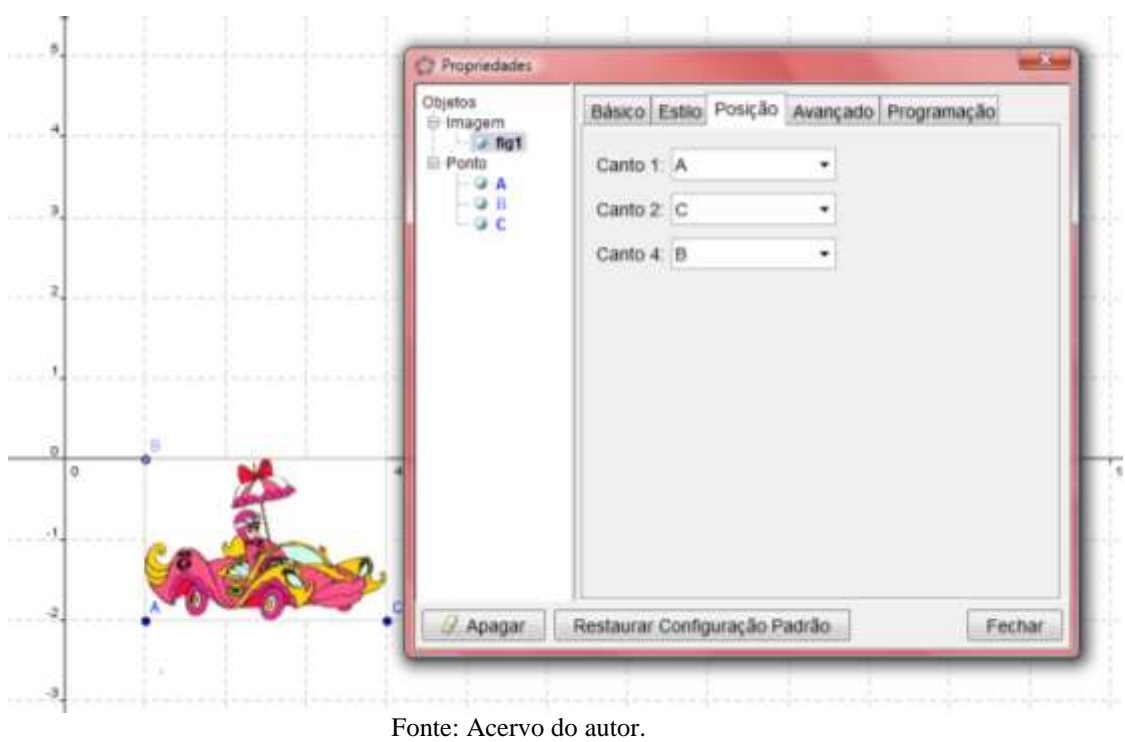

Temos o intuito nesta construção de simular a corrida, sendo assim, a movimentação das imagens é essencial. Neste caso, a única maneira de mover as imagens é movimentando os pontos que estão posicionados nos cantos destas imagens.

Obs.: Devemos considerar que os carros não podem seguir a mesma sentença matemática.

Ao término da inserção e do ajuste, as imagens ficarão na seguinte organização, conforme a figura 3.

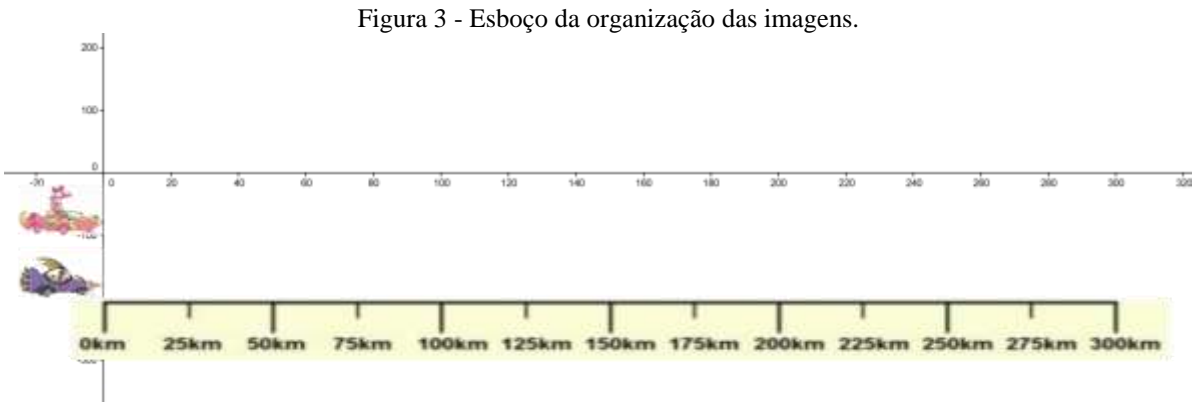

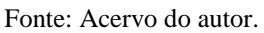

Os pontos inseridos no carro 1, devem seguir as seguintes coordenadas: *Nome do Ponto* =  $(m + v \, 1*t + a, n)$ .

*Obs.: Na coordenada das abscissas dos cantos 1 e 4, devem ser diminuídos algumas unidades (m = - 25, por exemplo), pois o carro deve ficar atrás do eixoY. A incógnita n é uma constante definida conforme a posição do carro.*

Os pontos inseridos no carro 2, devem seguir as seguintes coordenadas: *Nome do Ponto* =  $(m + v \ 2*t + b, n)$ .

*Obs.: idem a observação do carro 1.*

Após estes passos, a simulação já pode ser testada. Para incrementar a construção com a representação gráfica do percurso feito pelos corredores, seguiremos os seguintes passos:

Para o carro 1, insira no *Campo de Entrada* o seguinte comando: *Nome do Ponto = (t, v\_1\*t + a).* Denomine este ponto como C1. Edite suas propriedades: *Cor (Rosa)*; *Condição de Exibir Objeto* ( $y(C1) \le 300$ ).

Para o carro 2, insira no *Campo de Entrada* o seguinte comando: *Nome do Ponto= (t, v\_2\*t + b).* Denomine este ponto como C2. Edite suas propriedades: *Cor (Roxa)*; *Condição de Exibir Objeto* ( $y(C2) \le 300$ ).

Através desta construção aqui trabalhada será possível desenvolver atividades de caráter interdisciplinar, pois apresenta um problema no qual se trabalha conceitos físicos e matemáticos em conjunto. Poderá ainda, o professor, desencadear atividades de investigação, através de questionamentos e na problematização da situação apresentada.

Numa mesma construção, podem-se desencadear novos problemas, como exemplo, as variações de velocidade, posições iniciais e também de distância. A seguir iremos editar a construção feita anteriormente, de maneira que possamos trabalhar com uma nova situação e então problematizá-la.

Crie um novo *Seletor* **v\_3***,* este representará uma segunda velocidade para o carro 1.

Os pontos inseridos no carro 1, devem seguir novas coordenadas: *Nome do Ponto =*   $(m + \text{Self} \leq p, a + v \cdot 1^*t, a + v \cdot 1^*t + v \cdot 3 (t - p), n).$ 

*Obs.: Na coordenada das abscissas dos cantos 1 e 4, devem ser diminuídas algumas unidades (m = - 25, por exemplo), pois o carro deve ficar atrás do eixoY. A incógnita n é uma constante definida conforme a posição do carro e a incógnita p é uma constante que representa a posição, na qual o carro irá mudar a velocidade v\_1 para a v\_3.*

Para a representação gráfica do percurso feito pelo corredor, seguimos o seguinte passo: insira no *Campo de Entrada* o seguinte comando:  $CI = (t, Seft \leq p, a + vI^*t, a + vI^*t, a + wI^*t, a + wI^*t, a + wI^*t, a + wI^*t, a + wI^*t, a + wI^*t, a + wI^*t, a + wI^*t, a + wI^*t, a + wI^*t, a + wI^*t, a + wI^*t, a + wI^*t, a + wI^*t, a + wI^*t, a + wI^*t, a + wI^*t$ *v\_1\*t + v\_3 (t - p)]).* Denomine este ponto como C1. Edite suas propriedades: *Cor (Rosa)*; *Condição de Exibir Objeto* (y(C1) <= 300).

### **Construção: Corrida Maluca 2**

A segunda simulação da Corrida Maluca segue quase os mesmo passos da construção anterior, esta diferencia apenas na função que define a trajetória de um dos carros que passa a ser a Função de 2º Grau. Com alteração da função o movimento descrito por este carro passa a ser como estudado em Física o Movimento Retilíneo Uniforme. Como os passo a passo desta construção é parecida com a anterior não descreveremos aqui, mas esta será entregue com o material no dia do minicurso.

# **Inserir Texto**

Para inserir texto no GeoGebra utiliza-se a primeira opção da décima janela na barra de ferramentas do software. Ela tem por objetivo permitir com que o usuário consiga escrever algo de seu interesse na janela de visualização, tanto pode ser um nome para algum objeto ou uma explicação desse objeto e porque ele foi construído, como também pode ser alguma orientação à pessoa que está vendo ou trabalhando com a construção.

Com esta ferramenta, pode-se inserir qualquer texto na área gráfica, além de ter-se toda a simbologia do LaTeX a sua disposição, caso não conheça LaTeX poderá utilizar textos simples, que também será entendido. Está ferramenta é de grande utilidade quando trabalhamos com construção de objetos dependentes e em movimento, pois podemos deixar algumas instruções para as pessoas que irão visualizar a construção, como por exemplo, se é necessário que ela movimente algum controle deslizante para ver o que acontece.

#### **Caixa para Exibir ou Esconder Objeto**

A opção **Caixa para Exibir/Esconder Objetos** encontra-se na décima primeira janela de opções da barra de ferramentas do GeoGebra. Esta ferramenta permite que o usuário escolha quais os objetos que deseja exibir ou não. Desmarcando-a, os objetos a ela vinculados ficam ocultos da janela de visualização, permanecendo existente na janela da álgebra, o contrário acontece se marcá-lo novamente. Esta ferramenta é muita utilizada em apresentações, pois permite que o usuário demonstre por partes alguma construção, o que pode causar um melhor entendimento dos expectadores, isso sem causar prejuízo nenhum à construção e ao trabalho do professor, pois as construções ainda permanecem no arquivo, só que imperceptível na janela gráfica, mas existente no GeoGebra. Além disso, a ferramenta caixa para exibir ou esconder objeto pode ser utilizada por professores que utilizam o GeoGebra como ferramenta auxiliar na sua prática de ensino, pois através dela, podem-se planejar aulas com construções feitas no programa e deixá-las oculta, e periodicamente durante sua explicação ir mostrando aos alunos, conforme seus interesses didáticos, o que facilita tanto na exploração de conceitos como também na eficácia das construções geométricas e algébricas.

## **Planilha Dinâmica**

Além de suas ferramentas usuais para construção, o programa pode ser salvo em formatos diferentes, como o html. Em arquivos html é possível manipular as ferramentas do GeoGebra com ou sem acesso a internet, ou ainda, o GeoGebra não precisa estar instalado no computador para ser executado e manipulado. Com apenas Java e o Navegador é possível executar o arquivo html, o qual abre como uma página Web e que oferece as mesmas ferramentas do software em si, se desejável.

Na barra de menus do GeoGebra, em arquivo/exportar/planilha dinâmica(html) é possível exportar uma construção dinâmica como página das internet, ou seja, em formato html. O mesmo oferece configurações avançadas, quanto à funcionalidade, interface do usuário, dimensões da página e o tipo de arquivo. Onde podemos visualizar nas figuras 4 e 5 abaixo:

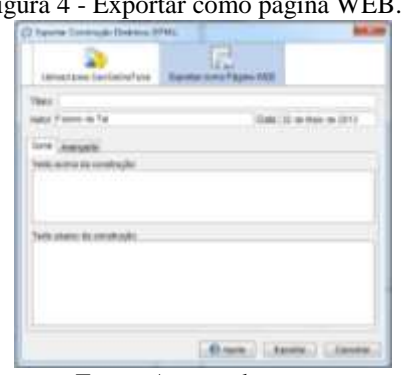

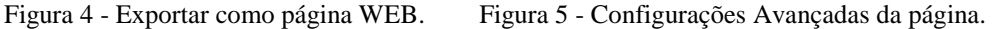

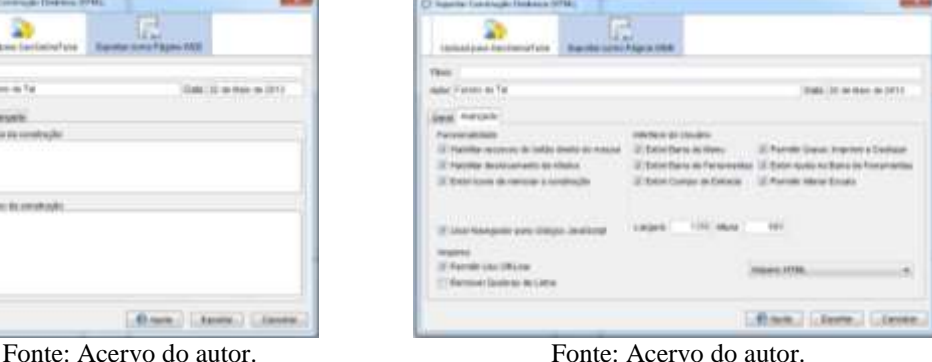

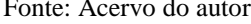

#### **Aplicação da Planilha Dinâmica**

Nesta seção será explorada uma forma de aplicar a Planilha Dinâmica, em uma aula de Matemática, apresentação de trabalho ou ainda, numa palestra utilizando o GeoGebra. Um exemplo é a inserção da página do GeoGebra no Microsoft Power Point (versão 2010). Vejamos como, seguindo os passos no tutorial abaixo:

1. Abra a página do Microsoft Power Point 2010.

2. Na barra de **Menus**, localize a opção **Desenvolvedor,** na barra de ferramentas que irá abrir procure por **Mais controles** (destacado na figura 6 abaixo), na janela com uma lista que abrir procure a opção **Microsoft Web Browser** e **OK.**

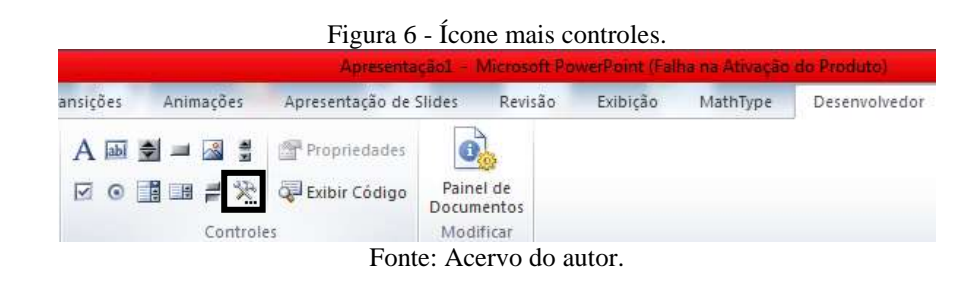

3. Arraste pressionando o botão direito do mouse o cursor dentro da folha do Power Point, como se fosse selecionar vários objetos. Verá que será aberta uma janela da forma apresentada na Figura 7.

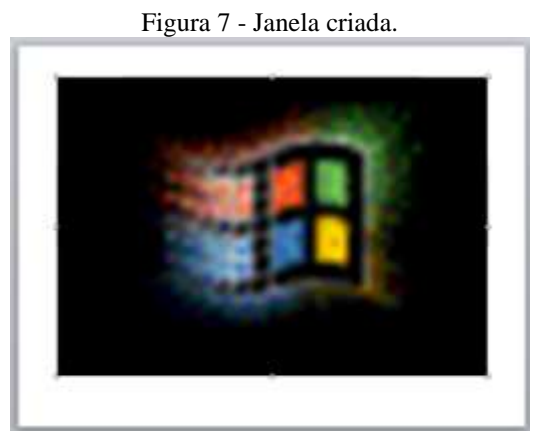

Fonte: Acervo do autor.

- 4. Dê dois cliques nessa janela que foi criada.
- 5. Será aberta uma página da **Microsoft Visual Basic for Applications.** Localize nessa página, na janela do canto esquerdo a palavra **Slide 1**. Ao localizar, clique com o botão direito do mouse sobre ela, vá a **Inserir** e selecione a opção **Módulo**.
- 6. Perceba que será criada uma nova pasta logo abaixo. Agora na janela maior, ao lado direito, digite o comando

*Sub Navegar( )*

*Slide1.WebBrowser1.Navigate "Local do arquivo"*

# *End Sub*

7. Concluindo, pode fechar a página.

- 8. Para que execute o aplicativo na apresentação do Power Point, precisamos de um botão de ação. Na barra de menus, em **Inserir** e nas opções **Formas**, localize os **botões de ação** e selecione o último deles (**Botão de ação: personalizar**).
- 9. Idem ao **passo 3** abaixo da janela criada anteriormente.
- 10. Perceba que abrirá uma janela personalizável da ferramenta. Nesta janela, na aba **Selecionar com o mouse**, marque a opção **Executar macro** e **OK**.
- 11. Pronto, agora **abra a apresentação de slides** e **clique no botão de ação para executar** o GeoGebra.

### **Considerações Finais**

Tendo em vista os avanços de recursos tecnológicos, os quais estão disponíveis para auxiliar os professores no processo de ensino e aprendizagem, gera a necessidade de acompanhar estes avanços qualificando-os na utilização destas novas ferramentas. Partindo desse pressuposto, apresentamos neste minicurso abordagens diferentes com o software GeoGebra, com intuito de utilização em sala de aula para o ensino de funções e outras temas pertinentes que se possam aproveitar as atividades apresentadas no curso.

## **Referências**

ARAÚJO, Luís Cláudio Lopes de; NÓBRIGA, Jorge Cássio Costa. Aprendendo Matemática com o GeoGebra. São Paulo: Editora Exato, 2010.

GRAVINA, Marina Alice; BASSO, Marcus Vinicius de Azevedo. Mídias digitais na educação matemática. In: GRAVINA, Maria Alice et al (Org.). Matemática, Mídias Digitais e Didática: tripé para formação do professor de Matemática. Porto Alegre: Evangraf, 2012. p. 11-35.

# **Anexos**

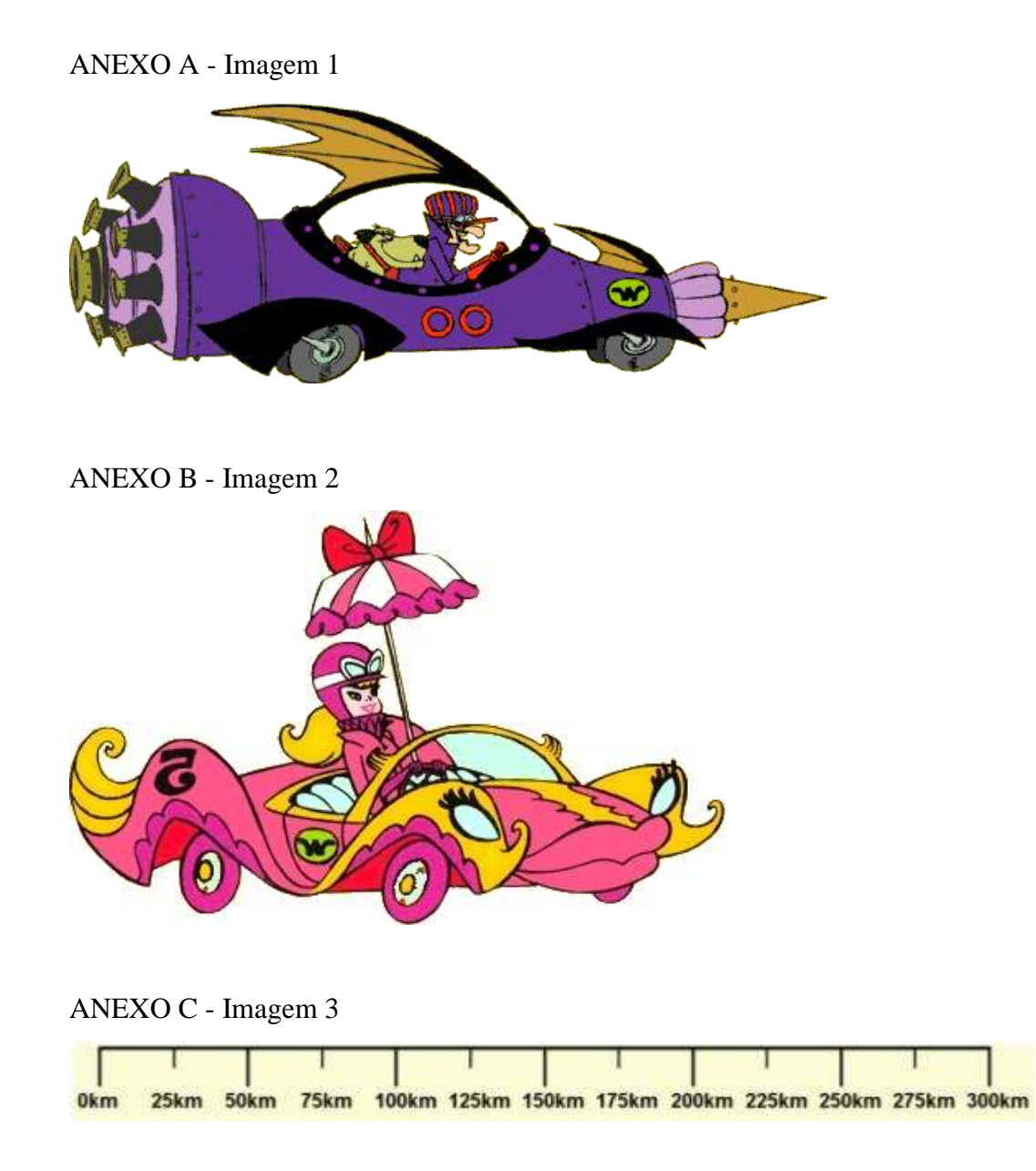